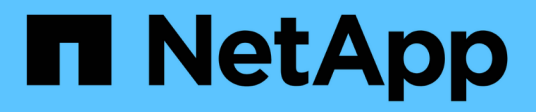

# **Ripristinare dai backup**

SnapCenter Plug-in for VMware vSphere 4.9

NetApp January 18, 2024

This PDF was generated from https://docs.netapp.com/it-it/sc-plugin-vmware-vsphere-49/scpivs44\_restore\_from\_backups\_overview.html on January 18, 2024. Always check docs.netapp.com for the latest.

# **Sommario**

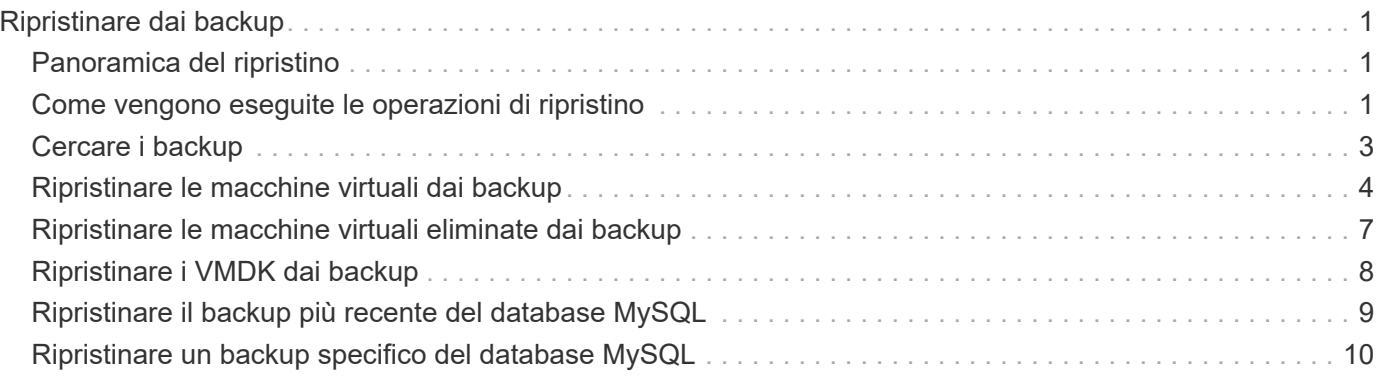

# <span id="page-2-0"></span>**Ripristinare dai backup**

# <span id="page-2-1"></span>**Panoramica del ripristino**

È possibile ripristinare macchine virtuali, VMDK, file e cartelle da backup primari o secondari.

• Destinazioni di ripristino delle macchine virtuali

È possibile ripristinare le macchine virtuali tradizionali sull'host originale o su un host alternativo nello stesso vCenter Server o su un host ESXi alternativo gestito dallo stesso vCenter o da qualsiasi vCenter in modalità Linked.

È possibile ripristinare le VM vVol nell'host originale.

• Destinazioni di ripristino VMDK

È possibile ripristinare i VMDK nelle macchine virtuali tradizionali nel datastore originale o in un datastore alternativo.

È possibile ripristinare i VMDK nelle macchine virtuali vVol nel datastore originale.

È inoltre possibile ripristinare singoli file e cartelle in una sessione di ripristino dei file guest, che allega una copia di backup di un disco virtuale e ripristina i file o le cartelle selezionati.

Non è possibile ripristinare quanto segue:

• Datastore

Non è possibile utilizzare il plug-in SnapCenter per VMware vSphere per ripristinare un datastore, solo le singole macchine virtuali presenti nel datastore.

• Backup delle macchine virtuali rimosse

Non è possibile ripristinare i backup delle VM di storage che sono state rimosse. Ad esempio, se si aggiunge una VM di storage utilizzando la LIF di gestione e si crea un backup, quindi si rimuove la VM di storage e si aggiunge un cluster contenente la stessa VM di storage, l'operazione di ripristino del backup non avrà esito positivo.

# <span id="page-2-2"></span>**Come vengono eseguite le operazioni di ripristino**

Per gli ambienti VMFS, il plug-in SnapCenter per VMware vSphere utilizza operazioni di cloning e montaggio con Storage VMotion per eseguire operazioni di ripristino. Per gli ambienti NFS, il plug-in utilizza SFSR (Single file SnapRestore) ONTAP nativo per fornire una maggiore efficienza per la maggior parte delle operazioni di ripristino. Per le macchine virtuali vVol, il plug-in utilizza il ripristino snapshot di file singolo (SFSR ONTAP) e il ripristino SnapMirror di ONTAP per le operazioni di ripristino. La seguente tabella elenca le modalità di esecuzione delle operazioni di ripristino.

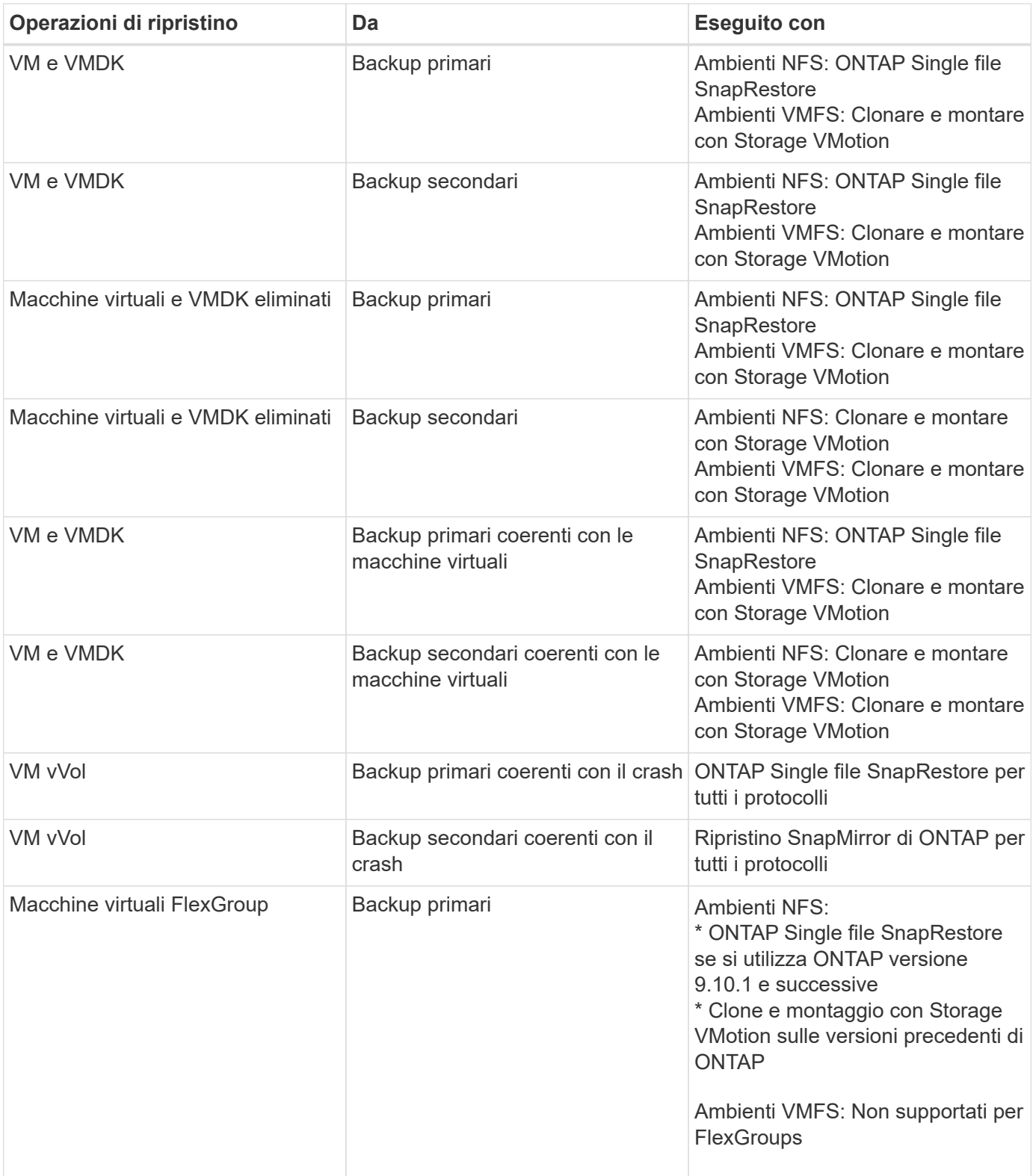

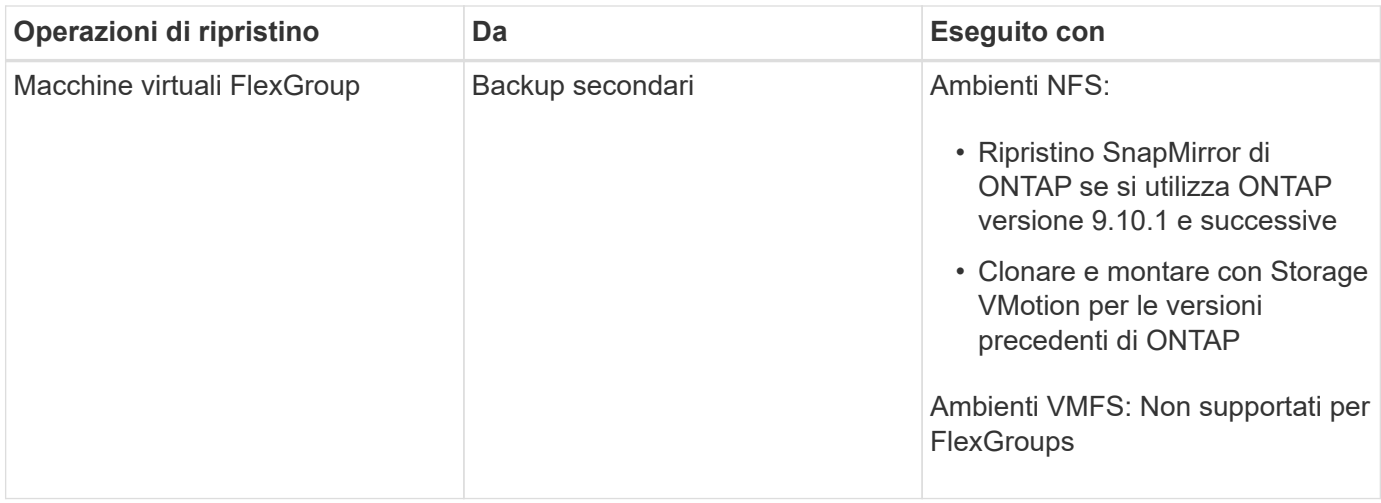

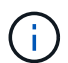

Non è possibile ripristinare una VM vVol dopo il ribilanciamento di un container vVol.

Le operazioni di ripristino dei file guest vengono eseguite utilizzando operazioni di clone e montaggio (non Storage VMotion) in ambienti NFS e VMFS.

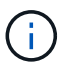

Durante un'operazione di ripristino, potrebbe verificarsi l'errore Host unresolved volumes is null oppure Exception while calling pre-restore on SCV….Error mounting cloned LUN as datastore… Ciò si verifica quando il plug-in VMware di SnapCenter tenta di firmare nuovamente il clone. A causa delle restrizioni di VMware, il plug-in VMware di SnapCenter non può controllare il valore di revigenizione automatica delle firme nelle configurazioni ESXi avanzate.

Vedere ["Articolo della Knowledge base: Il clone o il ripristino dei distributori idraulici non riesce e viene](https://kb.netapp.com/mgmt/SnapCenter/SCV_clone_or_restores_fail_with_error_) [visualizzato l'errore "host Unresolved Volumes is Null"](https://kb.netapp.com/mgmt/SnapCenter/SCV_clone_or_restores_fail_with_error_) per ulteriori informazioni sull'errore.

# <span id="page-4-0"></span>**Cercare i backup**

È possibile cercare e trovare un backup specifico di una macchina virtuale o di un datastore utilizzando la procedura guidata di ripristino. Una volta individuato un backup, è possibile ripristinarlo.

### **Fasi**

1. Nella GUI del client VMware vSphere, fare clic su **Menu** nella barra degli strumenti, quindi eseguire una delle seguenti operazioni:

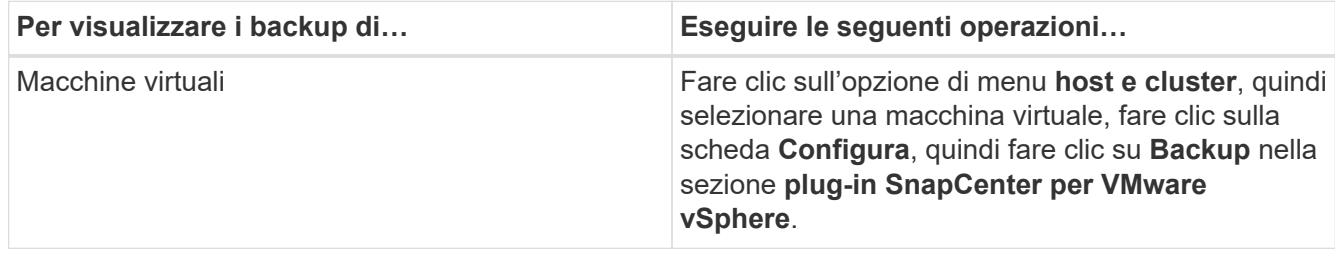

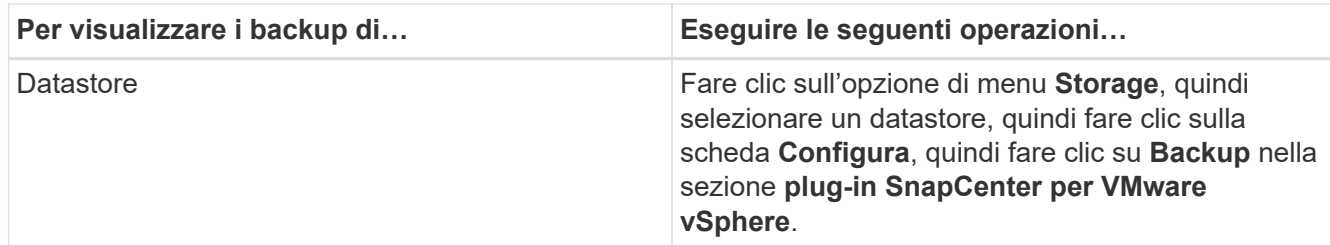

- 2. Nel riquadro sinistro del Navigator, espandere il data center che contiene la VM o il datastore.
- 3. Facoltativo: Fare clic con il pulsante destro del mouse su una macchina virtuale o su un datastore, quindi selezionare **NetApp SnapCenter** nell'elenco a discesa, quindi selezionare **Ripristina** nell'elenco a discesa secondario.
- 4. Nella procedura guidata **Restore** inserire un nome di ricerca e fare clic su **Search** (Ricerca).

È possibile filtrare l'elenco di backup selezionando l'icona del filtro e selezionando una data e un intervallo di tempo, selezionando se si desidera eseguire i backup che contengono VMware Snapshots, se si desidera montare i backup e la posizione. Fare clic su **OK**.

# <span id="page-5-0"></span>**Ripristinare le macchine virtuali dai backup**

Quando si ripristina una macchina virtuale, è possibile sovrascrivere il contenuto esistente con la copia di backup selezionata oppure eseguire una copia della macchina virtuale.

È possibile ripristinare le macchine virtuali nelle seguenti posizioni:

- Ripristinare la posizione originale
	- Nel datastore originale montato sull'host ESXi originale (sovrascrive la macchina virtuale originale)
- Ripristinare in una posizione alternativa
	- Su un datastore diverso montato sull'host ESXi originale
	- Al datastore originale montato su un host ESXi diverso gestito dallo stesso vCenter
	- A un datastore diverso montato su un host ESXi diverso gestito dallo stesso vCenter
	- A un datastore diverso montato su un host ESXi diverso gestito da un vCenter diverso in modalità collegata

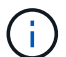

Non è possibile ripristinare le VM vVol su un host alternativo.

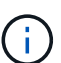

Il seguente flusso di lavoro di ripristino non è supportato: Aggiungere una VM di storage, eseguire un backup di tale VM, quindi eliminare la VM di storage e aggiungere un cluster che include la stessa VM di storage, quindi tentare di ripristinare il backup originale.

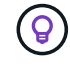

Per migliorare le performance delle operazioni di ripristino in ambienti NFS, abilitare l'applicazione VMware vStorage API for Array Integration (VAAI).

### **Prima di iniziare**

• Deve esistere un backup.

Prima di poter ripristinare la macchina virtuale, è necessario aver creato un backup della macchina virtuale utilizzando il plug-in VMware di SnapCenter.

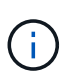

Le operazioni di ripristino non possono essere completate correttamente se sono presenti copie Snapshot della macchina virtuale eseguite da software diverso dal plug-in SnapCenter per VMware vSphere.

- Il datastore di destinazione deve essere pronto.
	- Il datastore di destinazione per l'operazione di ripristino deve disporre di spazio sufficiente per ospitare una copia di tutti i file delle macchine virtuali (ad esempio vmdk, vmx, vmsd).
	- Il datastore di destinazione non deve contenere file di macchine virtuali obsoleti provenienti da precedenti operazioni di ripristino non riuscite. I file obsoleti hanno il formato del nome restore xxx xxxxxx <filename>.
- La macchina virtuale non deve essere in transito.

La macchina virtuale che si desidera ripristinare non deve trovarsi in uno stato vMotion o Storage vMotion.

• Errori di configurazione HA

Assicurarsi che non siano visualizzati errori di configurazione ha nella schermata di riepilogo host di vCenter ESXi prima di ripristinare i backup in una posizione diversa.

- Ripristino in posizioni diverse
	- Quando si esegue il ripristino in una posizione diversa, il plug-in SnapCenter per VMware vSphere deve essere in esecuzione nel vCenter di destinazione dell'operazione di ripristino. Il datastore di destinazione deve disporre di spazio sufficiente.
	- Il vCenter di destinazione nel campo Restore to alternate Location (Ripristina in posizione alternativa) deve essere risolvibile dal DNS.

#### **A proposito di questa attività**

• La macchina virtuale non è registrata e viene nuovamente registrata

L'operazione di ripristino per le macchine virtuali annulla la registrazione della macchina virtuale originale, ripristina la macchina virtuale da una copia Snapshot di backup e registra la macchina virtuale ripristinata con lo stesso nome e configurazione sullo stesso server ESXi. Dopo il ripristino, è necessario aggiungere manualmente le macchine virtuali ai gruppi di risorse.

• Ripristino datastore

Non è possibile ripristinare un datastore, ma è possibile ripristinare qualsiasi macchina virtuale nel datastore.

- Ripristino delle VM vVol
	- Gli archivi dati vVol che si estendono su macchine virtuali non sono supportati. Poiché non viene eseguito il backup dei VMDK collegati in un datastore vVol di spanning delle macchine virtuali, le macchine virtuali ripristinate conterranno solo VMDK parziali.
	- Non è possibile ripristinare un vVol su un host alternativo.
	- Il ribilanciamento automatico di vVol non è supportato.
- Errori delle snapshot di coerenza VMware per una macchina virtuale

Anche in caso di errore di uno snapshot di coerenza VMware per una macchina virtuale, viene comunque eseguito il backup della macchina virtuale. È possibile visualizzare le entità contenute nella copia di backup nella procedura guidata di ripristino e utilizzarla per le operazioni di ripristino.

• Un'operazione di ripristino potrebbe non riuscire se il livello di storage di FabricPool in cui si trova la macchina virtuale non è disponibile.

#### **Fasi**

1. Nella GUI del client VMware vSphere, fare clic su **Menu** nella barra degli strumenti, quindi selezionare **VM e modelli** dall'elenco a discesa.

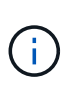

Se si sta ripristinando una macchina virtuale eliminata, le credenziali della macchina virtuale di storage aggiunte al plug-in VMware di SnapCenter devono essere vsadmin oppure un account utente con gli stessi privilegi di vsadmin. L'host deve trovarsi su un sistema storage che esegue ONTAP 8.2.2 o versione successiva.

- 2. Nel riquadro sinistro del Navigatore, fare clic con il pulsante destro del mouse su una macchina virtuale, quindi selezionare **NetApp SnapCenter** nell'elenco a discesa, quindi selezionare **Ripristina** nell'elenco a discesa secondario per avviare la procedura guidata.
- 3. Nella procedura guidata **Restore**, nella pagina **Select Backup**, selezionare la copia Snapshot di backup che si desidera ripristinare.

È possibile cercare un nome di backup specifico o un nome di backup parziale oppure filtrare l'elenco di backup facendo clic sull'icona del filtro e selezionando una data e un intervallo di tempo, selezionando se si desidera che i backup contengano VMware Snapshots, se si desidera montare i backup e la posizione. Fare clic su **OK** per tornare alla procedura guidata.

4. Nella pagina **Select scope** (Seleziona ambito), selezionare **entire virtual machine** (intera macchina virtuale) nel campo **Restore scope** (ambito ripristino), quindi selezionare la posizione di ripristino e immettere le informazioni di destinazione in cui deve essere montato il backup.

Nel campo **nome macchina virtuale**, se esiste lo stesso nome macchina virtuale, il nuovo formato del nome della macchina virtuale è <vm\_name> <timestamp>.

Quando si ripristinano backup parziali, l'operazione di ripristino ignora la pagina **Select scope** (Seleziona ambito).

5. Nella pagina **Select Location** (Seleziona posizione), selezionare la posizione dell'archivio dati ripristinato.

Nel plug-in SnapCenter per VMware vSphere 4.5 e versioni successive, è possibile selezionare lo storage secondario per i volumi FlexGroup.

- 6. Esaminare la pagina Summary (Riepilogo) e fare clic su **Finish** (fine).
- 7. Facoltativo: Monitorare l'avanzamento dell'operazione facendo clic su **Recent Tasks** (attività recenti) nella parte inferiore della schermata.

Aggiornare la schermata per visualizzare le informazioni aggiornate.

#### **Al termine**

• Modificare l'indirizzo IP

Se è stato ripristinato un percorso diverso, è necessario modificare l'indirizzo IP della macchina virtuale appena creata per evitare un conflitto di indirizzi IP quando vengono configurati indirizzi IP statici.

• Aggiungere macchine virtuali ripristinate ai gruppi di risorse

Sebbene le macchine virtuali vengano ripristinate, non vengono automaticamente aggiunte ai gruppi di risorse precedenti. Pertanto, è necessario aggiungere manualmente le macchine virtuali ripristinate ai gruppi di risorse appropriati.

# <span id="page-8-0"></span>**Ripristinare le macchine virtuali eliminate dai backup**

È possibile ripristinare una macchina virtuale eliminata da un backup primario o secondario di un datastore su un host ESXi selezionato.

È possibile ripristinare le macchine virtuali nelle seguenti posizioni:

- Ripristinare la posizione originale
	- Al datastore originale montato sull'host ESXi originale (in questo modo viene creata una copia della macchina virtuale)
- Ripristinare in una posizione alternativa
	- Su un datastore diverso montato sull'host ESXi originale
	- Al datastore originale montato su un host ESXi diverso gestito dallo stesso vCenter
	- A un datastore diverso montato su un host ESXi diverso gestito dallo stesso vCenter
	- A un datastore diverso montato su un host ESXi diverso gestito da un vCenter diverso in modalità collegata

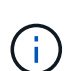

Quando si esegue il ripristino in una posizione diversa, il plug-in SnapCenter per VMware vSphere deve essere in esecuzione nel Linked vCenter, che è la destinazione dell'operazione di ripristino. Il datastore di destinazione deve disporre di spazio sufficiente.

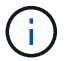

Non è possibile ripristinare le VM vVol in una posizione alternativa.

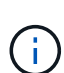

Quando si ripristina una macchina virtuale eliminata, i tag o le cartelle originariamente assegnati alla macchina virtuale non vengono ripristinati.

#### **Prima di iniziare**

- L'account utente del sistema storage, nella pagina Storage Systems del client VMware vSphere, deve disporre di ["Privilegi minimi di ONTAP richiesti per ONTAP".](https://docs.netapp.com/it-it/sc-plugin-vmware-vsphere-49/scpivs44_minimum_ontap_privileges_required.html)
- L'account utente in vCenter deve disporre di ["Privilegi minimi vCenter richiesti per il plug-in SnapCenter per](https://docs.netapp.com/it-it/sc-plugin-vmware-vsphere-49/scpivs44_minimum_vcenter_privileges_required.html) [VMware vSphere"](https://docs.netapp.com/it-it/sc-plugin-vmware-vsphere-49/scpivs44_minimum_vcenter_privileges_required.html).
- Deve esistere un backup.

È necessario aver creato un backup della macchina virtuale utilizzando il plug-in SnapCenter per VMware vSphere prima di poter ripristinare i VMDK su tale macchina virtuale.

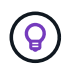

Per migliorare le performance delle operazioni di ripristino in ambienti NFS, abilitare l'applicazione VMware vStorage API for Array Integration (VAAI).

#### **A proposito di questa attività**

Non è possibile ripristinare un datastore, ma è possibile ripristinare qualsiasi macchina virtuale nel datastore.

Un'operazione di ripristino potrebbe non riuscire se il livello di storage di FabricPool in cui si trova la macchina virtuale non è disponibile.

#### **Fasi**

- 1. Fare clic su **Menu** e selezionare l'opzione di menu **Storage**, quindi selezionare un datastore, selezionare la scheda **Configura**, quindi fare clic su **Backup** nella sezione **plug-in SnapCenter per VMware vSphere**.
- 2. Fare doppio clic su un backup per visualizzare un elenco di tutte le macchine virtuali incluse nel backup.
- 3. Selezionare la VM eliminata dall'elenco di backup e fare clic su **Restore** (Ripristina).
- 4. Nella procedura guidata **Restore**, nella pagina **Select Backup** (Seleziona backup), selezionare la copia di backup da cui si desidera eseguire il ripristino.

È possibile cercare un nome di backup specifico o un nome di backup parziale oppure filtrare l'elenco di backup facendo clic sull'icona del filtro e selezionando una data e un intervallo di tempo, selezionando se si desidera che i backup contengano VMware Snapshots, se si desidera montare i backup e la posizione. Fare clic su **OK** per tornare alla procedura guidata.

5. Nella pagina **Select scope** (Seleziona ambito), selezionare **entire virtual machine** (intera macchina virtuale) nel campo **Restore scope** (ambito ripristino), quindi selezionare la posizione di ripristino e immettere le informazioni ESXi di destinazione in cui deve essere montato il backup.

La destinazione di ripristino può essere qualsiasi host ESXi aggiunto a SnapCenter. Questa opzione ripristina il contenuto del backup selezionato in cui la VM risiedeva da una copia Snapshot con l'ora e la data specificate. La casella di controllo **Restart VM** (Riavvia macchina virtuale) viene selezionata se si seleziona questa opzione e la macchina virtuale viene accesa.

Se si sta ripristinando una macchina virtuale in un datastore NFS su un host ESXi alternativo che si trova in un cluster ESXi, dopo il ripristino la macchina virtuale viene registrata sull'host alternativo.

- 6. Nella pagina **Select Location** (Seleziona percorso), selezionare la posizione del backup da cui si desidera eseguire il ripristino (primario o secondario).
- 7. Esaminare la pagina Summary (Riepilogo) e fare clic su **Finish** (fine).

# <span id="page-9-0"></span>**Ripristinare i VMDK dai backup**

È possibile ripristinare i VMDK esistenti, o i VMDK cancellati o scollegati, da un backup primario o secondario di macchine virtuali tradizionali o vVol.

È possibile ripristinare uno o più dischi di macchine virtuali (VMDK) su una macchina virtuale nello stesso datastore.

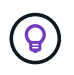

Per migliorare le performance delle operazioni di ripristino in ambienti NFS, abilitare l'applicazione VMware vStorage API for Array Integration (VAAI).

### **Prima di iniziare**

• Deve esistere un backup.

È necessario aver creato un backup della macchina virtuale utilizzando il plug-in SnapCenter per VMware vSphere.

• La macchina virtuale non deve essere in transito.

La macchina virtuale che si desidera ripristinare non deve trovarsi in uno stato vMotion o Storage vMotion.

### **A proposito di questa attività**

- Se il VMDK viene cancellato o scollegato dalla macchina virtuale, l'operazione di ripristino collega il VMDK alla macchina virtuale.
- Un'operazione di ripristino potrebbe non riuscire se il livello di storage di FabricPool in cui si trova la macchina virtuale non è disponibile.
- Le operazioni di collegamento e ripristino collegano i VMDK utilizzando il controller SCSI predefinito. Viene eseguito il backup dei VMDK collegati a una macchina virtuale con un controller NVME, ma per le operazioni di collegamento e ripristino vengono riconnessi mediante un controller SCSI.

### **Fasi**

- 1. Nella GUI del client VMware vSphere, fare clic su **Menu** nella barra degli strumenti, quindi selezionare **VM e modelli** dall'elenco a discesa.
- 2. Nel riquadro sinistro del Navigatore, fare clic con il pulsante destro del mouse su una macchina virtuale, quindi selezionare **NetApp SnapCenter** nell'elenco a discesa, quindi selezionare **Ripristina** nell'elenco a discesa secondario.
- 3. Nella procedura guidata **Restore**, nella pagina Select Backup (Seleziona backup), selezionare la copia di backup da cui si desidera eseguire il ripristino.

È possibile cercare un nome di backup specifico o un nome di backup parziale oppure filtrare l'elenco di backup facendo clic sull'icona del filtro e selezionando una data e un intervallo di tempo, selezionando se si desidera eseguire i backup che contengono VMware Snapshots, se si desidera montare i backup, e posizione primaria o secondaria. Fare clic su **OK** per tornare alla procedura guidata.

4. Nella pagina **Select scope** (Seleziona ambito), selezionare la destinazione di ripristino.

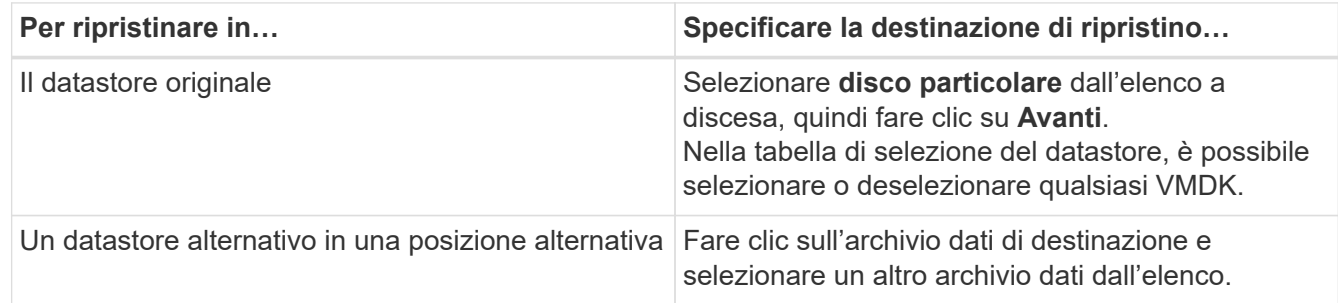

- 5. Nella pagina **Select Location** (Seleziona posizione), selezionare la copia Snapshot che si desidera ripristinare (primaria o secondaria).
- 6. Esaminare la pagina Summary (Riepilogo) e fare clic su **Finish** (fine).
- 7. Facoltativo: Monitorare l'avanzamento dell'operazione facendo clic su **Recent Tasks** (attività recenti) nella parte inferiore della schermata.
- 8. Aggiornare la schermata per visualizzare le informazioni aggiornate.

# <span id="page-10-0"></span>**Ripristinare il backup più recente del database MySQL**

È possibile utilizzare la console di manutenzione per ripristinare il backup più recente del database MySQL (chiamato anche database NSM) per il plug-in SnapCenter per VMware

### vSphere.

### **Fasi**

1. Aprire una finestra della console di manutenzione.

["Accedere alla console di manutenzione"](https://docs.netapp.com/it-it/sc-plugin-vmware-vsphere-49/scpivs44_access_the_maintenance_console.html).

- 2. Dal menu principale, immettere l'opzione **1) Application Configuration** (Configurazione applicazione).
- 3. Dal menu Application Configuration (Configurazione applicazione), inserire l'opzione **6) MySQL backup and restore**.
- 4. Dal menu MySQL Backup and Restore Configuration (Configurazione backup e ripristino MySQL), inserire l'opzione **4) Restore MySQL backup** (Ripristina backup MySQL).
- 5. Quando viene visualizzato il messaggio "Restore using the most recent backup" (Ripristina utilizzando il backup più recente), immettere **y**, quindi premere **Invio**.

Il database MySQL di backup viene ripristinato nella posizione originale.

# <span id="page-11-0"></span>**Ripristinare un backup specifico del database MySQL**

È possibile utilizzare la console di manutenzione per ripristinare un backup specifico del database MySQL (chiamato anche database NSM) per il plug-in SnapCenter per l'appliance virtuale VMware vSphere.

### **Fasi**

1. Aprire una finestra della console di manutenzione.

["Accedere alla console di manutenzione"](https://docs.netapp.com/it-it/sc-plugin-vmware-vsphere-49/scpivs44_access_the_maintenance_console.html).

- 2. Dal menu principale, immettere l'opzione **1) Application Configuration** (Configurazione applicazione).
- 3. Dal menu Application Configuration (Configurazione applicazione), inserire l'opzione **6) MySQL backup and restore**.
- 4. Dal menu MySQL Backup and Restore Configuration (Configurazione backup e ripristino MySQL), inserire l'opzione **2) List MySQL (Elenca MySQL) eseguire i backup**, quindi annotare il backup che si desidera ripristinare.
- 5. Dal menu MySQL Backup and Restore Configuration (Configurazione backup e ripristino MySQL), inserire l'opzione **4) Restore MySQL backup** (Ripristina backup MySQL).
- 6. Al prompt "Restore using the most recentent backup" (Ripristina utilizzando il backup più recente), immettere **n**.
- 7. Quando viene visualizzato il messaggio "Backup to restore from" (Backup da ripristinare), immettere il nome del backup, quindi premere **Invio**.

Il database MySQL di backup selezionato viene ripristinato nella posizione originale.

### **Informazioni sul copyright**

Copyright © 2024 NetApp, Inc. Tutti i diritti riservati. Stampato negli Stati Uniti d'America. Nessuna porzione di questo documento soggetta a copyright può essere riprodotta in qualsiasi formato o mezzo (grafico, elettronico o meccanico, inclusi fotocopie, registrazione, nastri o storage in un sistema elettronico) senza previo consenso scritto da parte del detentore del copyright.

Il software derivato dal materiale sottoposto a copyright di NetApp è soggetto alla seguente licenza e dichiarazione di non responsabilità:

IL PRESENTE SOFTWARE VIENE FORNITO DA NETAPP "COSÌ COM'È" E SENZA QUALSIVOGLIA TIPO DI GARANZIA IMPLICITA O ESPRESSA FRA CUI, A TITOLO ESEMPLIFICATIVO E NON ESAUSTIVO, GARANZIE IMPLICITE DI COMMERCIABILITÀ E IDONEITÀ PER UNO SCOPO SPECIFICO, CHE VENGONO DECLINATE DAL PRESENTE DOCUMENTO. NETAPP NON VERRÀ CONSIDERATA RESPONSABILE IN ALCUN CASO PER QUALSIVOGLIA DANNO DIRETTO, INDIRETTO, ACCIDENTALE, SPECIALE, ESEMPLARE E CONSEQUENZIALE (COMPRESI, A TITOLO ESEMPLIFICATIVO E NON ESAUSTIVO, PROCUREMENT O SOSTITUZIONE DI MERCI O SERVIZI, IMPOSSIBILITÀ DI UTILIZZO O PERDITA DI DATI O PROFITTI OPPURE INTERRUZIONE DELL'ATTIVITÀ AZIENDALE) CAUSATO IN QUALSIVOGLIA MODO O IN RELAZIONE A QUALUNQUE TEORIA DI RESPONSABILITÀ, SIA ESSA CONTRATTUALE, RIGOROSA O DOVUTA A INSOLVENZA (COMPRESA LA NEGLIGENZA O ALTRO) INSORTA IN QUALSIASI MODO ATTRAVERSO L'UTILIZZO DEL PRESENTE SOFTWARE ANCHE IN PRESENZA DI UN PREAVVISO CIRCA L'EVENTUALITÀ DI QUESTO TIPO DI DANNI.

NetApp si riserva il diritto di modificare in qualsiasi momento qualunque prodotto descritto nel presente documento senza fornire alcun preavviso. NetApp non si assume alcuna responsabilità circa l'utilizzo dei prodotti o materiali descritti nel presente documento, con l'eccezione di quanto concordato espressamente e per iscritto da NetApp. L'utilizzo o l'acquisto del presente prodotto non comporta il rilascio di una licenza nell'ambito di un qualche diritto di brevetto, marchio commerciale o altro diritto di proprietà intellettuale di NetApp.

Il prodotto descritto in questa guida può essere protetto da uno o più brevetti degli Stati Uniti, esteri o in attesa di approvazione.

LEGENDA PER I DIRITTI SOTTOPOSTI A LIMITAZIONE: l'utilizzo, la duplicazione o la divulgazione da parte degli enti governativi sono soggetti alle limitazioni indicate nel sottoparagrafo (b)(3) della clausola Rights in Technical Data and Computer Software del DFARS 252.227-7013 (FEB 2014) e FAR 52.227-19 (DIC 2007).

I dati contenuti nel presente documento riguardano un articolo commerciale (secondo la definizione data in FAR 2.101) e sono di proprietà di NetApp, Inc. Tutti i dati tecnici e il software NetApp forniti secondo i termini del presente Contratto sono articoli aventi natura commerciale, sviluppati con finanziamenti esclusivamente privati. Il governo statunitense ha una licenza irrevocabile limitata, non esclusiva, non trasferibile, non cedibile, mondiale, per l'utilizzo dei Dati esclusivamente in connessione con e a supporto di un contratto governativo statunitense in base al quale i Dati sono distribuiti. Con la sola esclusione di quanto indicato nel presente documento, i Dati non possono essere utilizzati, divulgati, riprodotti, modificati, visualizzati o mostrati senza la previa approvazione scritta di NetApp, Inc. I diritti di licenza del governo degli Stati Uniti per il Dipartimento della Difesa sono limitati ai diritti identificati nella clausola DFARS 252.227-7015(b) (FEB 2014).

#### **Informazioni sul marchio commerciale**

NETAPP, il logo NETAPP e i marchi elencati alla pagina<http://www.netapp.com/TM> sono marchi di NetApp, Inc. Gli altri nomi di aziende e prodotti potrebbero essere marchi dei rispettivi proprietari.